## **校務行政系統【家長&學生】查詢成績使用說明**

### **一、學生帳號 登入說明**

(一)網址: [http://highschool.kh.edu.tw](http://highschool.kh.edu.tw/) ※請選擇高師大附中的行政區及學校名稱。

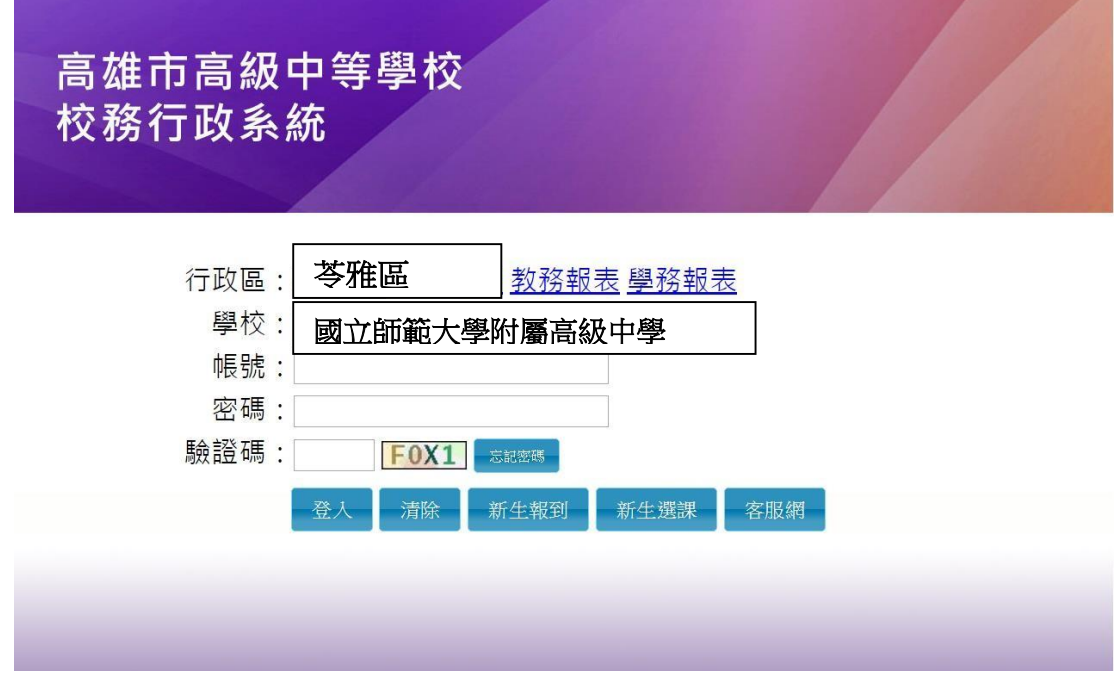

- (二)帳號:學生學號
- (三)密碼:學生身份證字號 (身份證字號第一個字是大寫)

1.首次登入系統會要求改密碼。

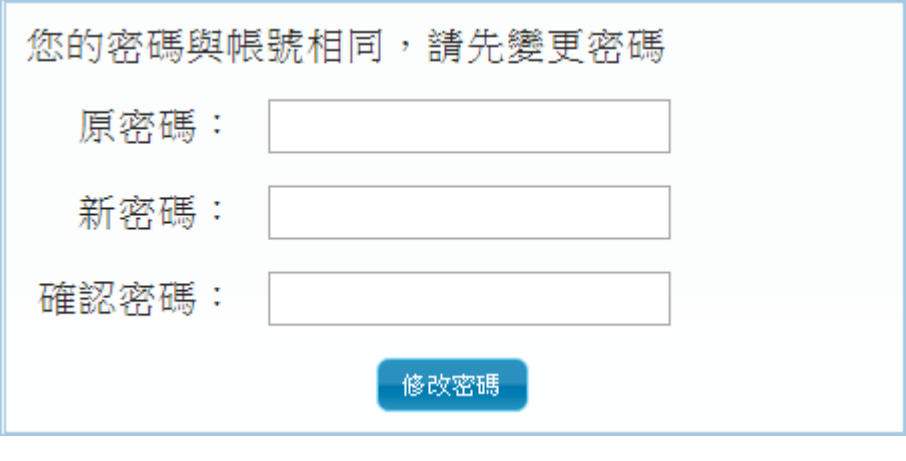

2.修改完成後,會跳回登入畫面,再重新輸入帳號以及

"新密碼",即可登入。

## **二、家長帳號 登入說明**

 $(-)$  網址: [http://highschool.kh.edu.tw](http://highschool.kh.edu.tw/) ※請選擇高師大附中的行政區及學校名稱。

高雄市高級中等學校 校務行政系統

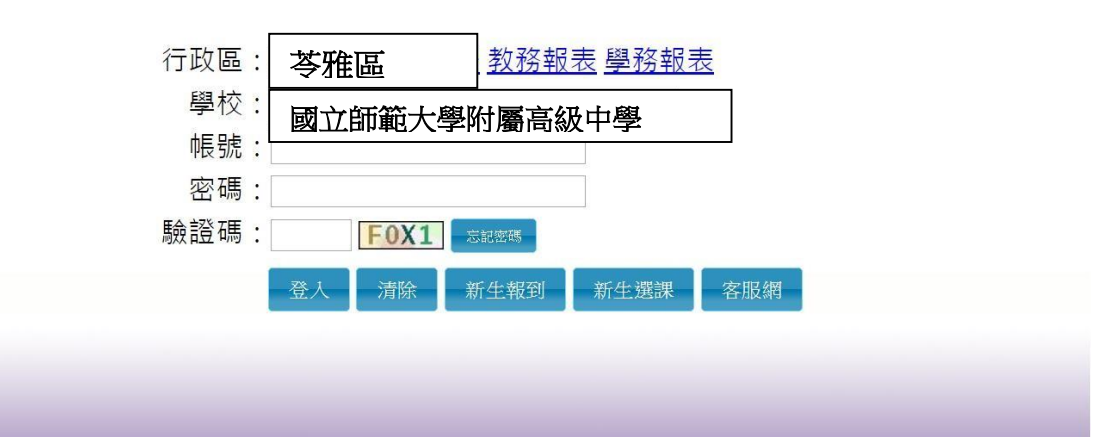

- (二)帳號:**P** 學生學號 ( P 為大寫)
- (三)密碼:學生身份證字號 (身份證字號第一個字是大寫)

1.首次登入系統會要求改密碼。

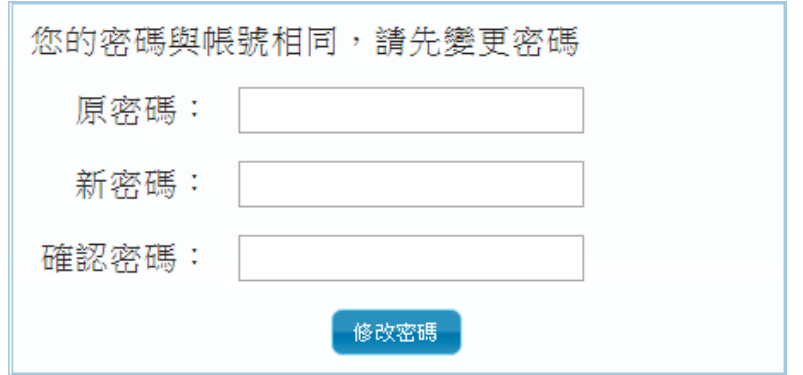

2.修改完成後,會跳回登入畫面,再重新輸入帳號以及

"新密碼",即可登入。

3.若忘記密碼,請至系統登入頁面點選<mark>忘記密碼</mark>,按操作 流程處理。

#### **學生線上 01 各項查詢**

※查詢功能表:(如右圖所示)

1.查詢個人成績

2.查詢個人請假及缺曠資料

3.查詢個人獎懲紀錄

4. 杳詢個人生活表現

5.學生查詢德行評量

6.高中108課綱學生畢業條件檢核表

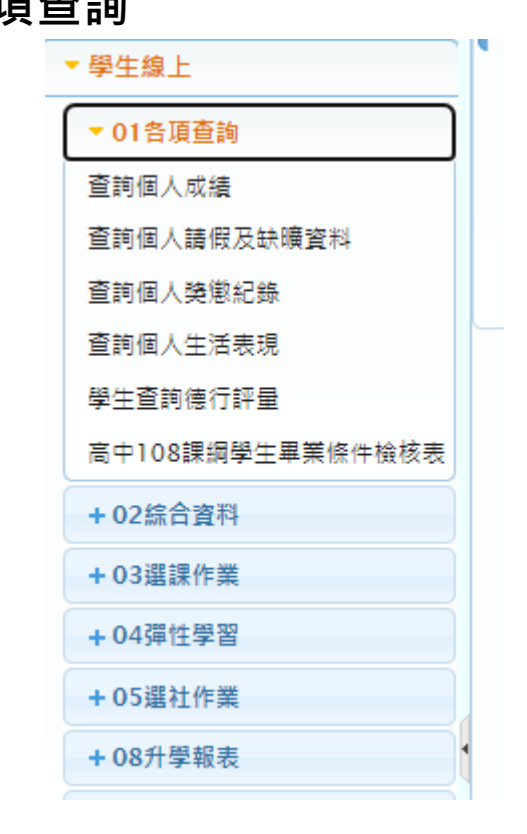

#### **1.查詢個人成績(段考) 操作說明**

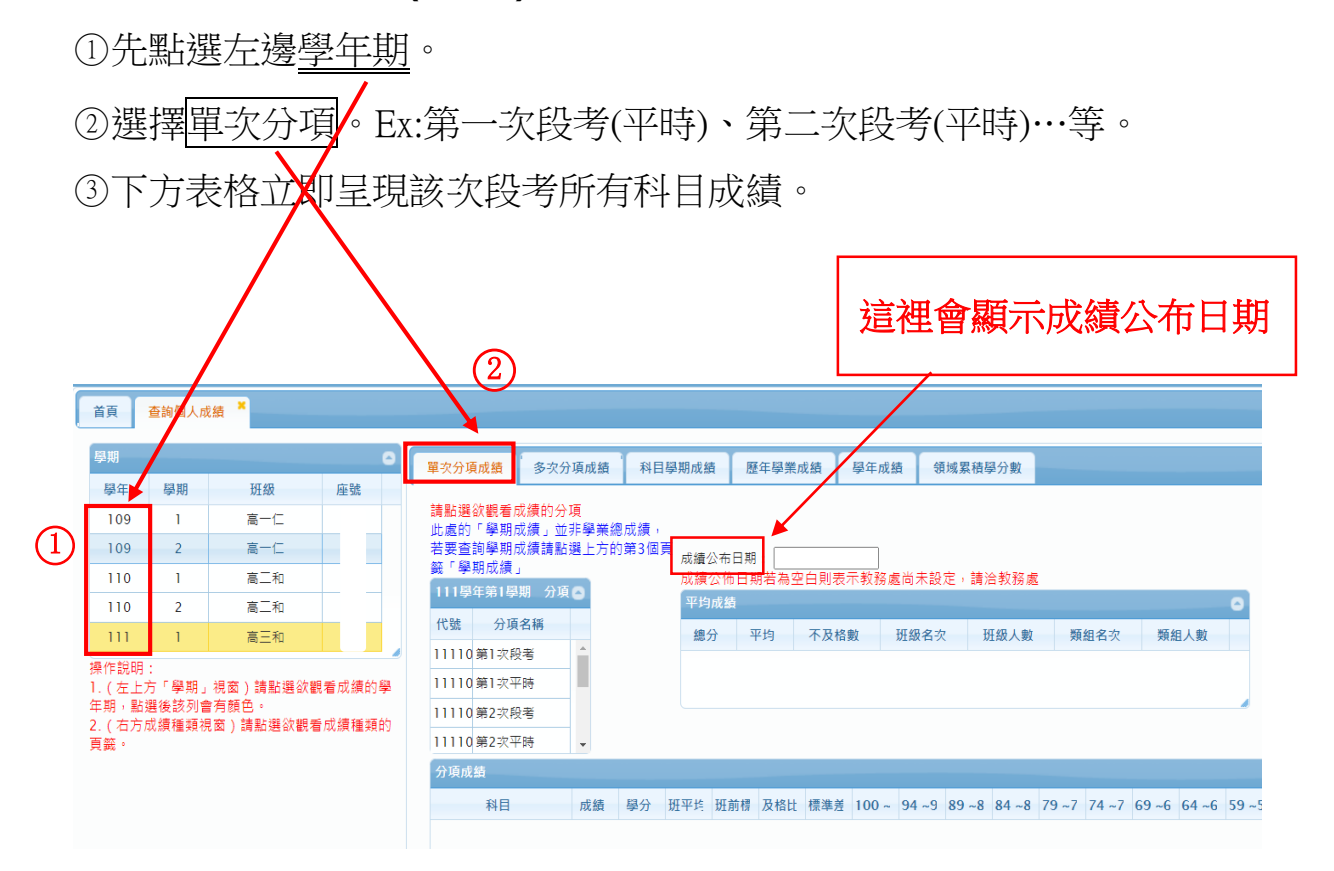

# **2.查詢個人成績(學期) 操作說明**

①先選擇右側的<mark>學期成績</mark>,再點選左列的<mark>學年期</mark>。

2下方表格立即呈現該學期所有科目學期成績。

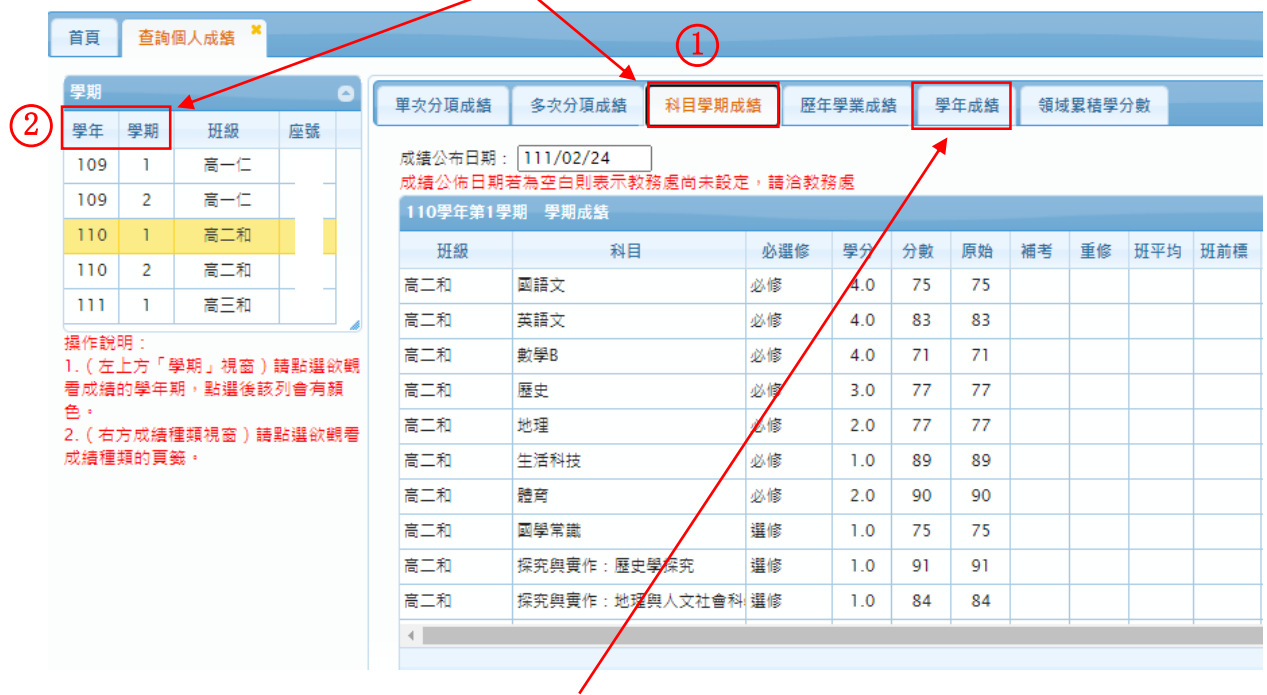

※學年成績查詢辦法操作與查詢學期成績相同。